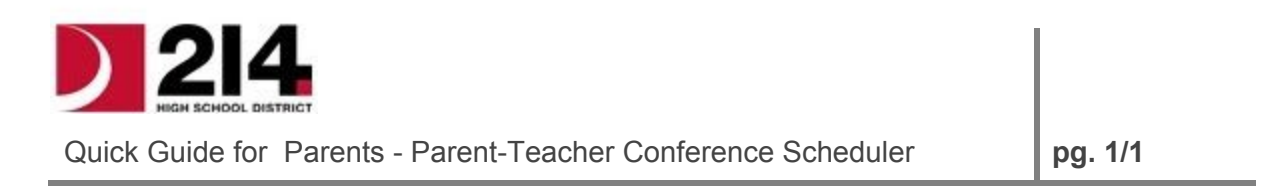

Visit the D214 Parent Teacher Conference Scheduler at <http://www.d214.org/ptc/>

- 1. Web browser requirements:
	- i. Internet Explorer, Google Chrome, & Firefox.
	- ii. Please make sure "Pop-up Windows" are not blocked and JavaScript is enabled in your browser settings.
- 2. Log in using your **Student's ID, Student's Date of Birth, Primary Phone Number.**
	- a. You must click on the **LOGIN** button.
- 3. You will be presented with an overview, containing student and course information.
- 4. You may add your email address on this screen if you would like your conference schedule emailed to you.
- 5. When ready to schedule, click on the *Schedule Conference* button, located at the bottom, right side of the screen.
- 6. To schedule or change conferences, click on any of the *Teacher's* name. The teacher and course will become highlighted.
- 7. The teacher's available conference times will be listed in the *Time Slots* column. **IF THE**

**SLOT IS BLANK, THE TEACHER IS NOT AVAILABLE AT THIS TIME**. Click on an available time and press *SUBMIT*

- 8. Once a conference is scheduled, it will show up in the bottom left corner.
- 9. If you wish to change the conference scheduled, select the conference you wish to change and click *UNDO*. Clicking '**CONFIRM UNDO**' will delete the conference from your schedule.
- 10.Continue scheduling for any other teachers you wish to see:
	- a. Allow yourself time to walk from one class to another.
- 11.When you are finished scheduling, click on *Print Conferences* to print scheduled conferences

or *Email Conferences* to have a schedule emailed to you.

- 12.Confirm that you have scheduled your choices by looking over the *Conferences Scheduled* section.
- 13. Click "Log Off" to exit the scheduling screen.

For changes or help, please call the school.

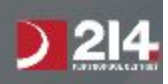